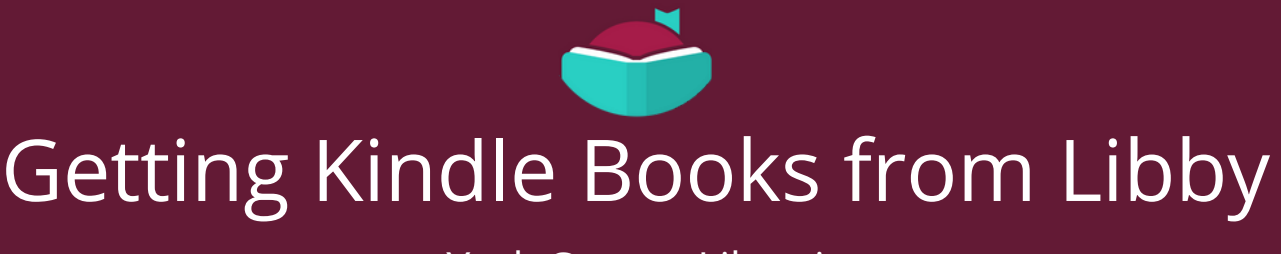

at York County Libraries

**With Libby, you can send most books to a Kindle or Kindle reading app.**

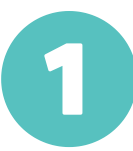

Install Libby for Android, iOS, or Fire tablets from **[overdrive.com/apps/libby](http://www.overdrive.com/apps/libby)**[.](https://www.overdrive.com/apps/libby) Or, visit [libbyapp.com](https://libbyapp.com/) in your Chrome, Firefox, Safari, or Edge browser.

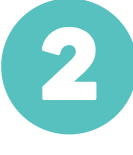

In Libby, choose **Search For A Library**. Search for **York County Libraries** and sign in with your library card number and PIN.

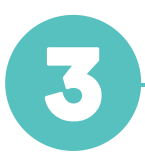

Borrow a book from our library collection!

To only see books that can be sent to Kindle, tap **Preferences** (in a list or in search results), then change **Supports** to **Kindle** and tap **Apply Preferences**.

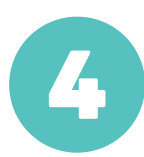

Borrowed titles appear on your **Shelf** ( ). From there, tap **Open Book**, then tap **Kindle**. You'll be taken to Amazon's website to finish getting the book.

- If you're signed into your Amazon account, verify the "Deliver to:" device and tap **Get Library Book**.
- If you're not signed into your Amazon account, tap **Get Library Book**, sign in, and choose a device to deliver the book to.

Now you're ready to start reading on your Kindle. Happy reading!